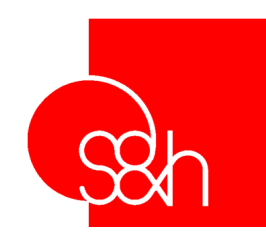

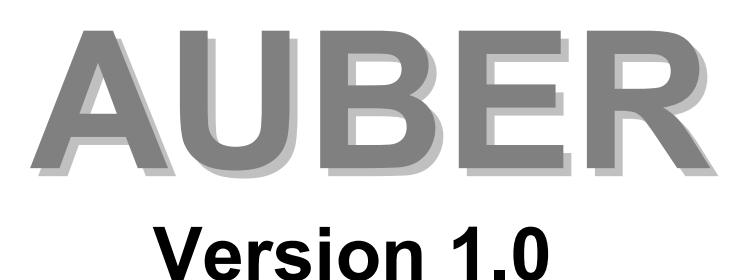

# **User's Manual**

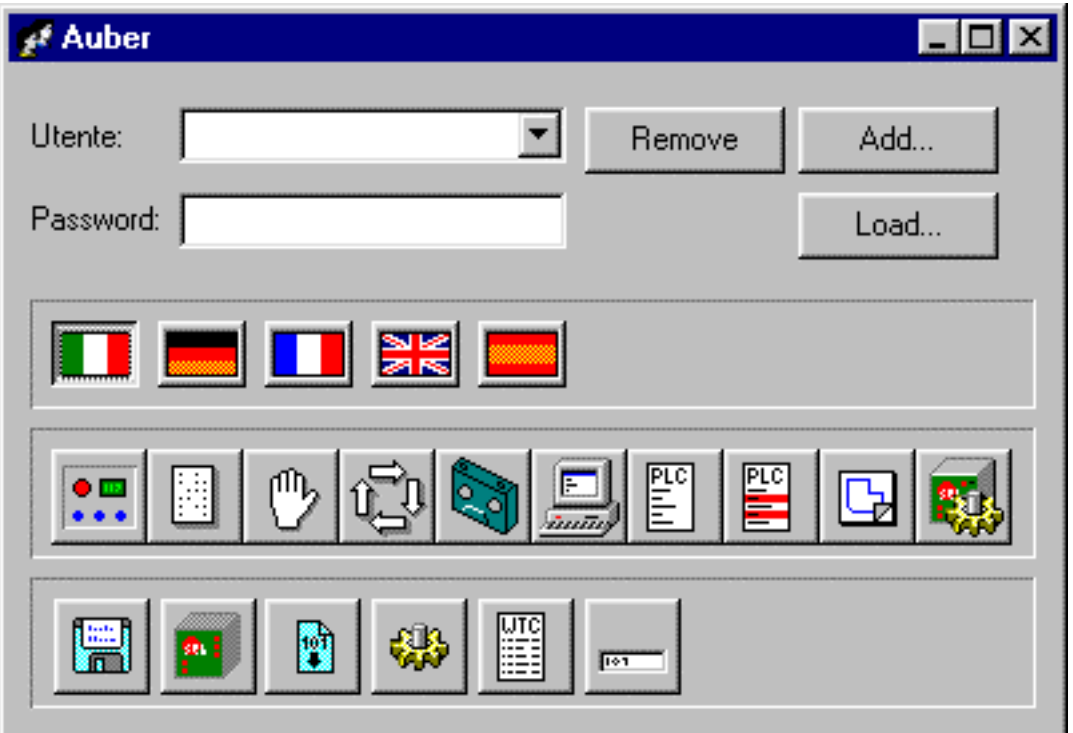

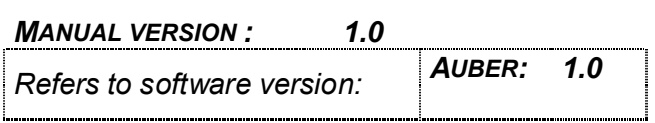

*MANUAL CODE: MA AUB U STD 1 10* **DATE: 1° MARCH 2000**

This documentation has been created by S&h to be used exclusively by users of BACH software.

Its contents are the property of S&h and may not be reproduced in whole or in part without the written permission of S&h.

The information contained in this document is subject to change without prior notice and does not represent a commitment by S&h.

*© Copyright 2000 S&h. All rights reserved*

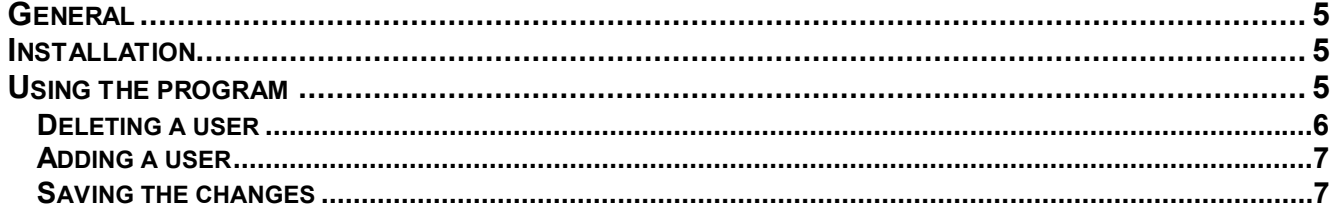

## *GENERAL*

At the point of installation, Bach has its list of default users that can be adopted as it stands, but it is certainly more convenient and immediate to be able to recognise the names of the authorised users and give them personalised access passwords.

Auber is an accessory to the Bach program whose purpose is to allow the definition of users, specifying for each user, which operating modes are accessible and which are not, and also to assign each user a password.

## *INSTALLATION*

The application is installed at the same time as Bach. It can be accessed via "Windows Explorer", knowing the path with which Bach has been installed.

## *USING THE PROGRAM*

When the program is started, the following window appears.

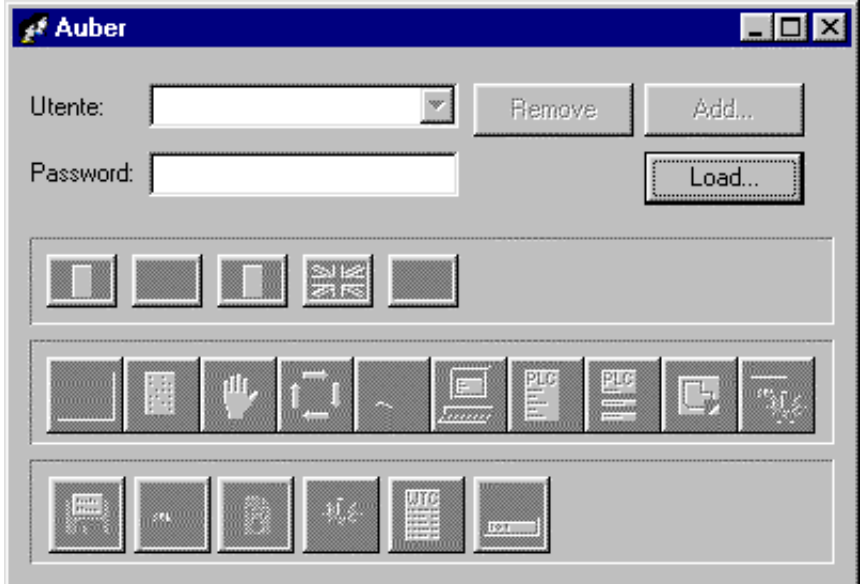

### **Fig. 1: Initial window.**

The existing list of users is saved in the file "USERS.USR" that is found in the same directory as that in which the Bach program has been installed.

Using the  $\Box$  Load...  $\Box$  key, it is possible to load the contents of the existing list of users. When this key is pressed, a typical Windows '98 file-opening window appears with which it is possible to indicate the correct path to the list of users.

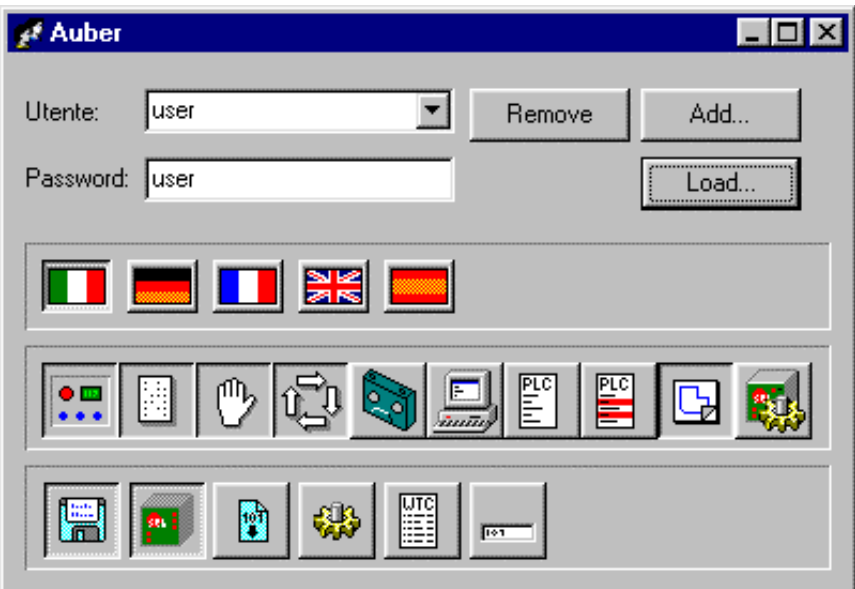

**Fig. 2: Default defined user.**

The series of buttons with the national flags are used to define the language in which the messages of Bach will be displayed to each individual user. At the time of publication only English and Italian are available.

The central line of buttons replicate the mode bar of Bach. If they are pressed, the user indicated in the appropriate field will be able to access the relative functions, if they are shown in the up position, the corresponding keys in Bach will be displayed as inactive. For the meanings of each individual node, see the Bach Users' Manual.

The lower line of buttons refers to specific actions accessible inside the mode above. Also for the meanings of these, refer to the Bach Users' Manual.

In the example shown in figure 2, the user of name "user" accesses the system with the password "user" and cannot access the recording, terminal, programming and PLC debugging modes. Also he cannot modify the system programs that have sequential numbering above 99. He cannot modify the manual displacement parameters, not the displays that are set.

## *DELETING A USER*

Pressing the **Remove** key, the user that was visible in the field (called "user" in the example shown in figure 2) is immediately deleted. To display the whole list of users, press the  $\blacksquare$  key to the side of the user field. A pull down menu is displayed in which the required user name can be selected. The settings for the selected name can be modified or the name deleted.

## *ADDING A USER*

Pressing the  $A$ dd... key, the following window is seen in which the name of the new user can be entered.

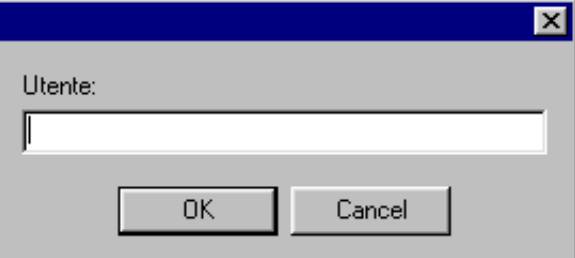

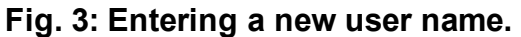

After typing the name and confirmed it with the  $\frac{OK}{K}$  key, the new name will appear in the user field of the Auber window.

At this point the password can be entered. If the field is left blank, the user will be able to access the program without using any password.

The language of the program can then be selected for this specific user.

As the final operation, it will be necessary to activate the functions and the modes that the specific user will be able to access, pressing the relative buttons.

## *SAVING THE CHANGES*

The saving of the USER.USR file is automatic. When Auber is closed, all the current settings will be saved in the file.